# **Create Requisitions**

This job aid is intended for staff with authority to create requisitions and procure goods and services for ⊕ Lynn University. If you need to create requisitions for a new fiscal year that is not the current, please follow instructions in the [following job aid.](https://kb.lynn.edu/x/QoGSAw)

Requisitions create a hold on budgets and will be shown as committed on the cost center variance report.

**On this Job Aid:**

- [Create Requisitions](#page-0-0)
	- [Add from Templates and Requisitions](#page-4-0)
	- <sup>o</sup> [View Requisitions](#page-5-0)
	- <sup>o</sup> [Create Requisition Template](#page-7-0)
	- [Edit Requisitions](#page-8-0)
	- <sup>o</sup> [Cancel Requisition](#page-10-0)

# <span id="page-0-0"></span>Create Requisitions

To order job-related goods and services for Lynn University, you must create a requisition. You can create a brand new requisition from **Request Non-Catalog** Items or create a requisition from previous requisitions or a template.

Search and select Request Create Requisitions task

#### Search and select **Create Requisition**

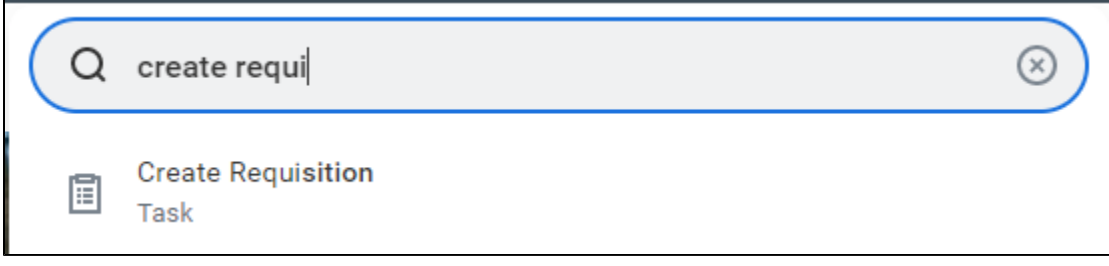

⊕ Note; If you search for requisitions, you may find tasks not related to procurement that refer to job requisitions.

1. Click the Purchases app

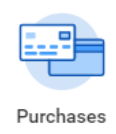

2. For brand new requisitions, under Actions, select Request Non-Catalog Items.

Actions

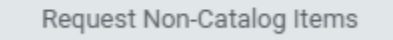

3. The system will fill in default information for you. Confirm your **Company**, **Requester**, **Currency**, and optionally, **Requisition Type**. All items with a red asterisk are required.

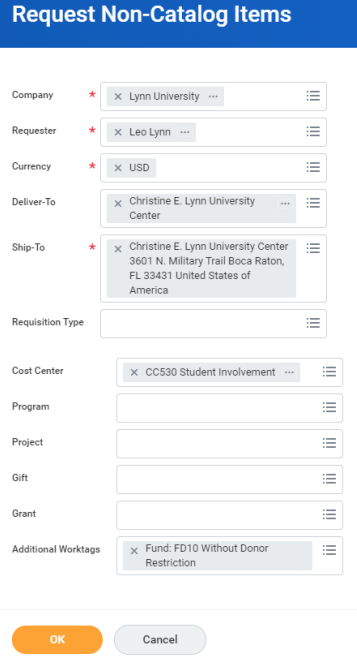

4. Under the Requisition type, select the appropriate requisition type.

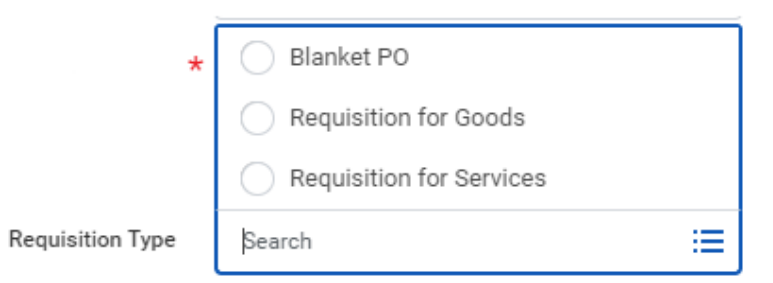

A **Blanket PO** is an agreement arranged between an organization and a supplier to deliver goods or services at a predetermined price on a recurring basis for a specified time period (typically 1 year). This request assumes a series of recurrent invoices will be applied to the PO e.g. monthly or quarterly invoices).

- 5. Click Ok
- 6. Enter your requisition items, enter description, quantity, cost and unit of measurement. Please add any detail on the memo field.

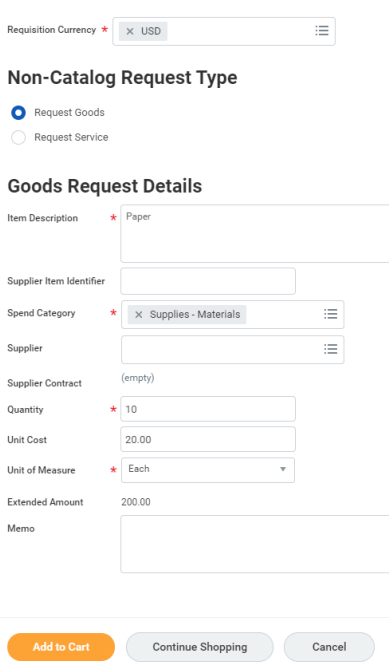

- 7. Click Add to Cart to include the item in the requisition. The system will move automatically to the next item,.
- 8. Keep adding items to your requisition if needed. Click the shopping cart item on the top right to checkout. In the orange circle, you will see the number of items in your requisition.

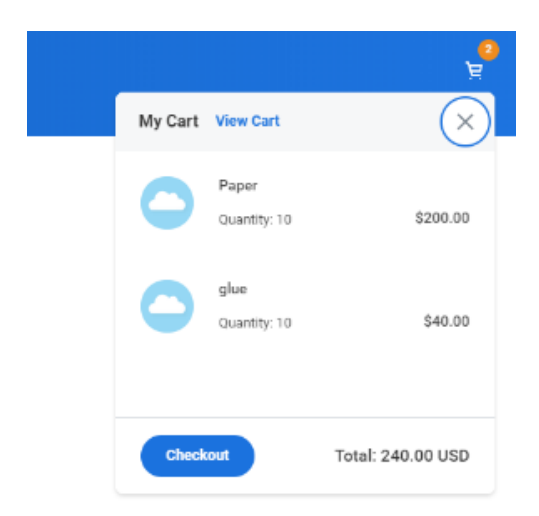

9. Click Checkout

#### 10. Review and enter final information

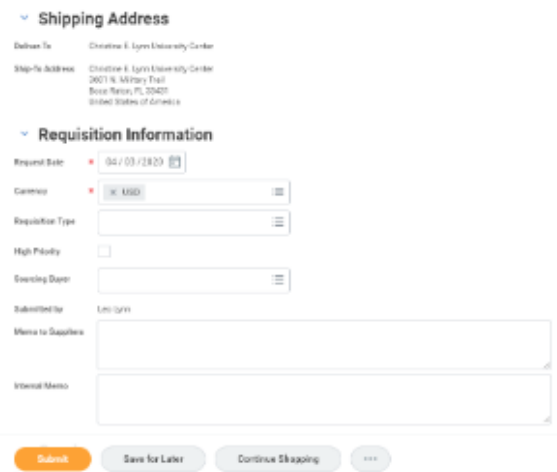

11. Scroll down to review the cart items

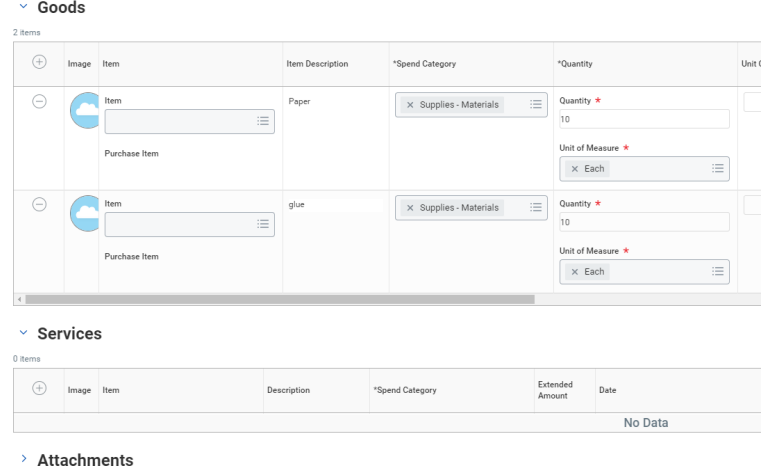

12. To add other items to the requisition, click the + sign on the Goods or Services area

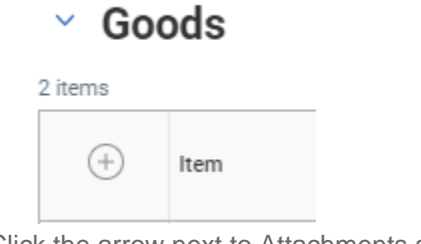

13. Click the arrow next to Attachments and enter your quotes if available.

### $\odot$  Attachments

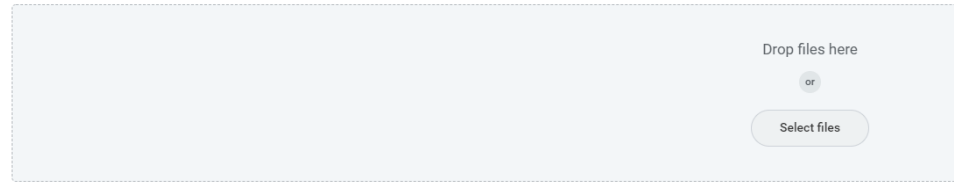

#### 14. Click Submit

15. Your request is completed and will be forwarded for budget check, approvals and procurement processing

16. Click Done

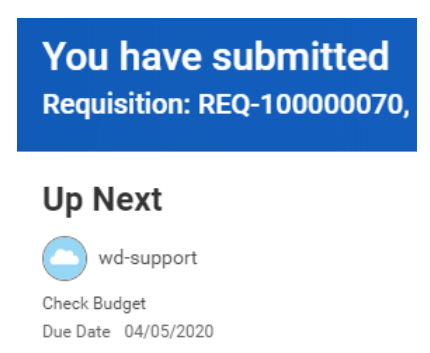

### <span id="page-4-0"></span>Add from Templates and Requisitions

For items you constantly order, you can use a template or past requisition to create a new purchase request. Instructions to create requisition templates are detailed at the end of this job aid.

1. Click the Purchases app

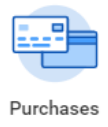

2. Under Actions, select Add from Templates and Requisitions

Add from Templates/Requisitions

3. Select your template or a past requisition to copy

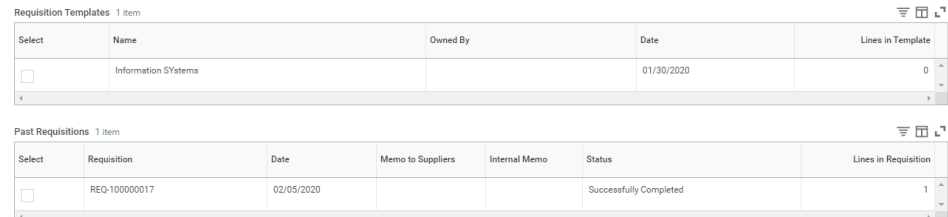

4. Complete your requisition following the previous steps.

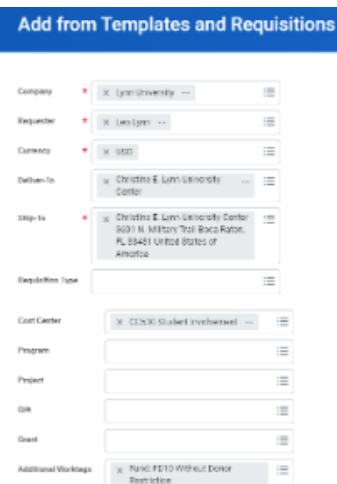

# <span id="page-5-0"></span>View Requisitions

1. Search and Select My Requisitions

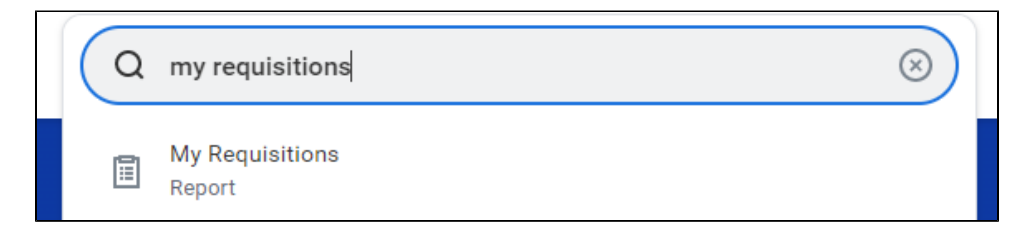

OR

2. Click the Purchases app

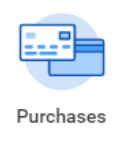

3. Under **View**, select **Requisitions**, enter parameters to display requisitions. Click OK

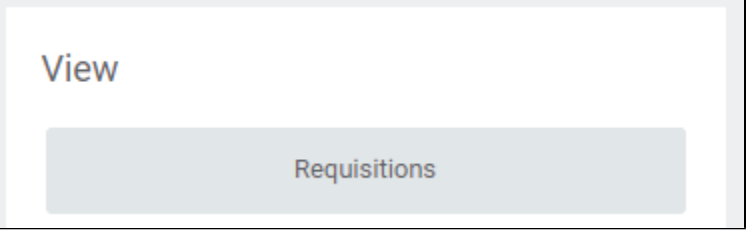

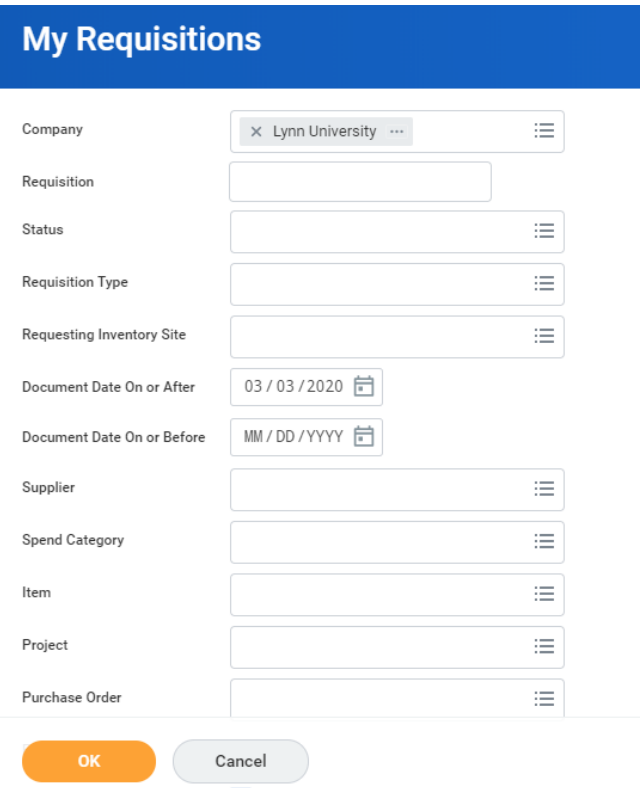

4. Your requisitions will be displayed in the matrix.

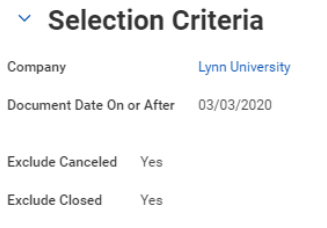

#### $\vee$  Procurement Requisitions

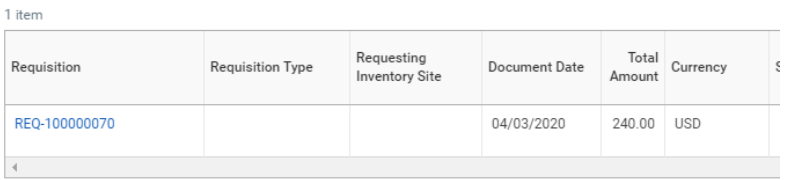

5. While your requisition is still in process (not yet converted into a PO), you can edit and make changes by scrolling to the right and click Edit Requisition.

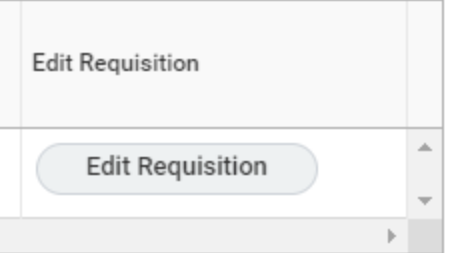

#### **Note**

ALl modified requisitions will be routed to the cost center manager for approval.

6. You can click on the requisition name or the related items icon next to the requisition number for more information.

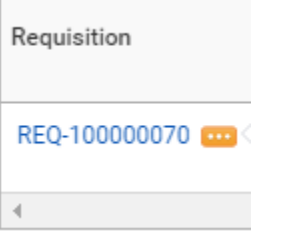

- 7. After cost center manager approval, your requisition will move to the purchasing agent for PO creation.
- 8. On your requisition list, you will see the PO number and Request Status Successfully Completed.

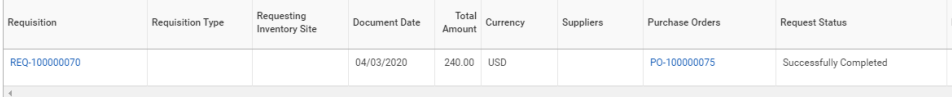

# <span id="page-7-0"></span>Create Requisition Template

Requisition templates will help you expedite the procurement request for frequently requested goods and services.

1. Click the Purchases app

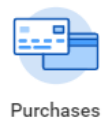

2. Under Action, select Create Template.

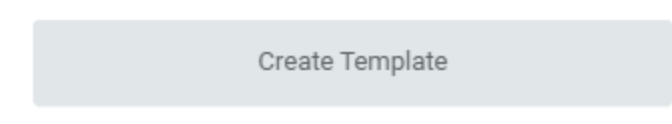

3. Enter your template details. Give your template a meaningful name, so it is easy to find later.

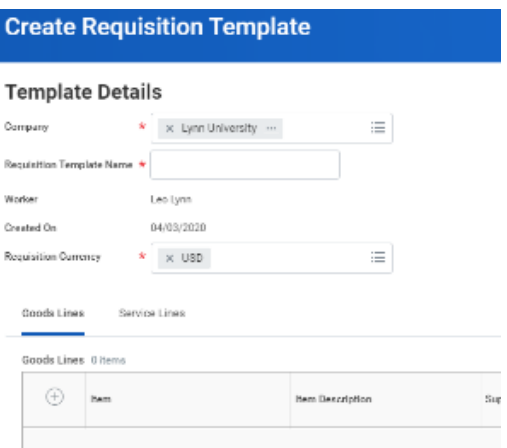

4. Click + icon. Add items. Remember, every field with an asterisk is required.

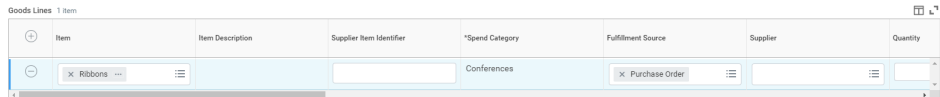

5. Click OK. Your requisition template is ready.

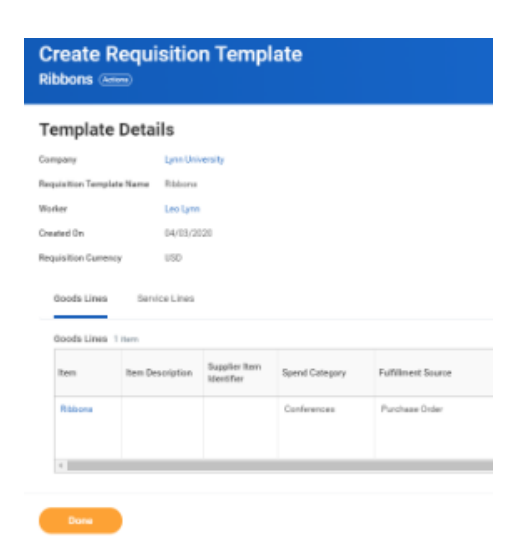

6. Click Done

## <span id="page-8-0"></span>Edit Requisitions

Requisitions that had not been converted into PO's can be edited to make corrections or add more items.

1. Click the Purchases app

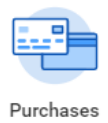

2. Under View, Select Requisitions

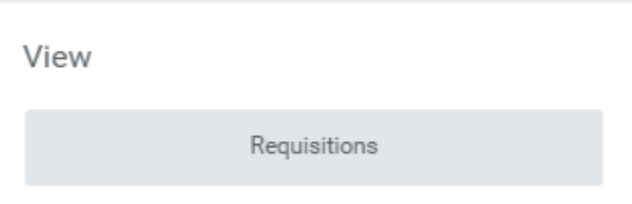

3. Enter any parameters to narrow down your selection or just click OK for all requisitions

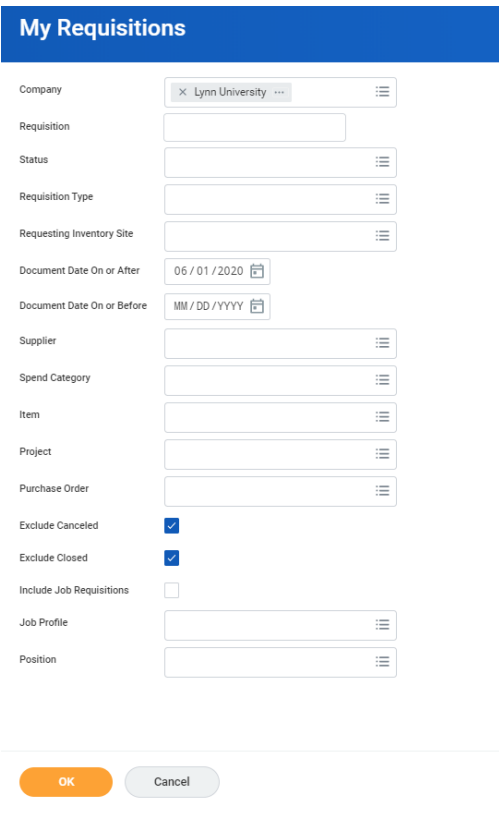

4. Click the Edit requisitions button **Edit Requisition** Á

**Edit Requisition** 

5. The requisition will open and you can make any corrections.

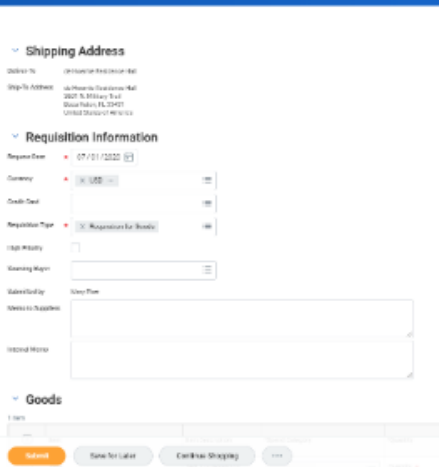

6. Click Submit.

# <span id="page-10-0"></span>Cancel Requisition

You can cancel any requisition that has not been turned into a Purchase Order.

1. Click the Purchases app

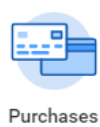

2. Under View, Select Requisitions

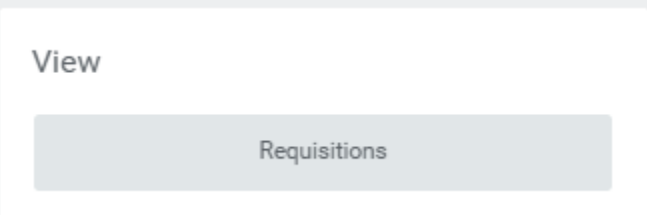

3. Enter any parameters to narrow down your selection or just click OK for all requisitions

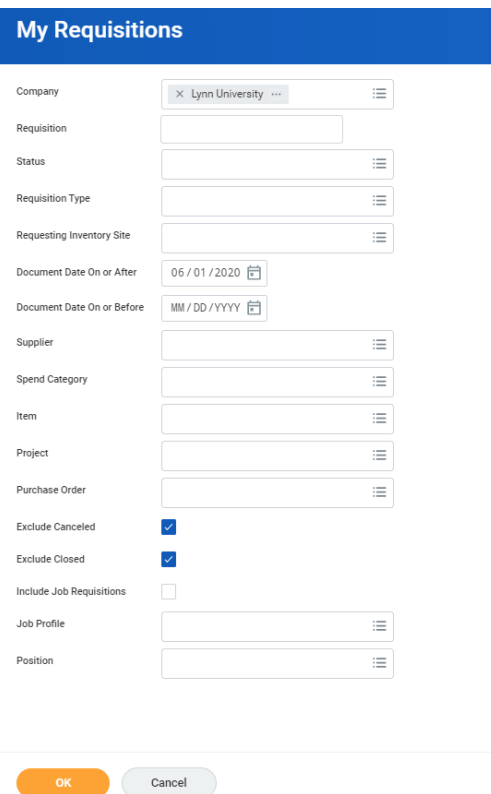

4. Click on the elipsis (related actions) next to the requisition number

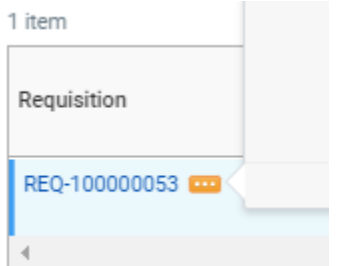

5. Under actions, select Requisition, then Cancel

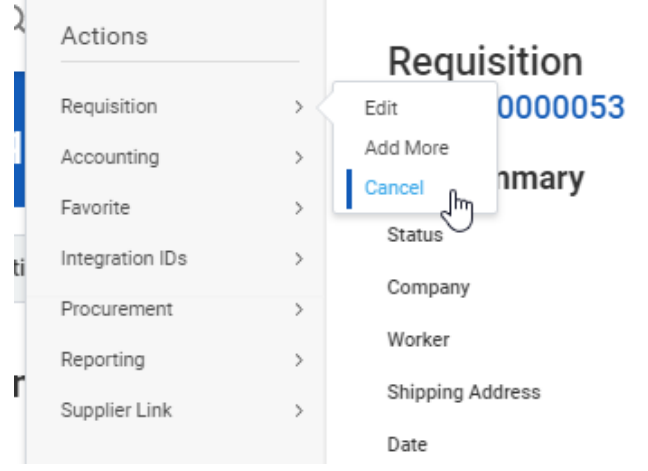

#### 6. Click Ok to confirm cancellation

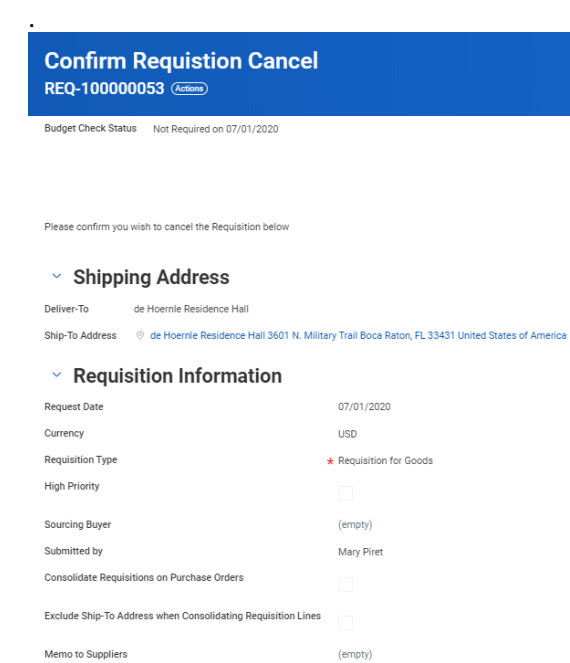

#### $\vee$  Goods Lines

Internal Memo

 $1$  item

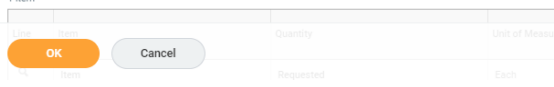

 $(empty)$